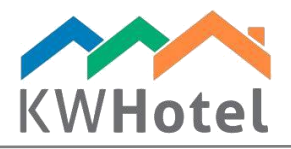

# MANAGING THE WELLNESS & SPA

### You will learn:

- 1. How to create workers, cabinets and treatments
- 2. How to include them in reservations
- 3. How to manage the SPA calendar

## 1. Accessing the SPA module

KWHotel SPA module is used to manage the SPA & wellness treatments in your hotel. The treatments are managed using the hour based calendar.

Having installed the SPA module, a new icon will be accessible from the main toolbar.

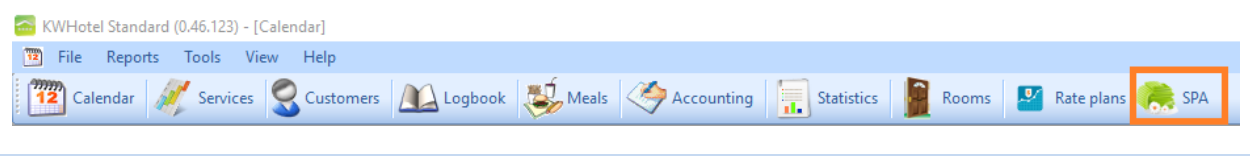

## 2. Creating workers

Step by step guide to create new workers:

- 1. Select the "Workers" tab and click "Manage workers"
- 2. Fill in the basic data
- 3. Choose the color associated with this worker
- 4. Select whether a worker is active (he will be displayed in the workers list)
- 5. Click "Add new worker" to finish the worker creation (he will appear on the list on your right)
- 6. Click "Save" to complete the process

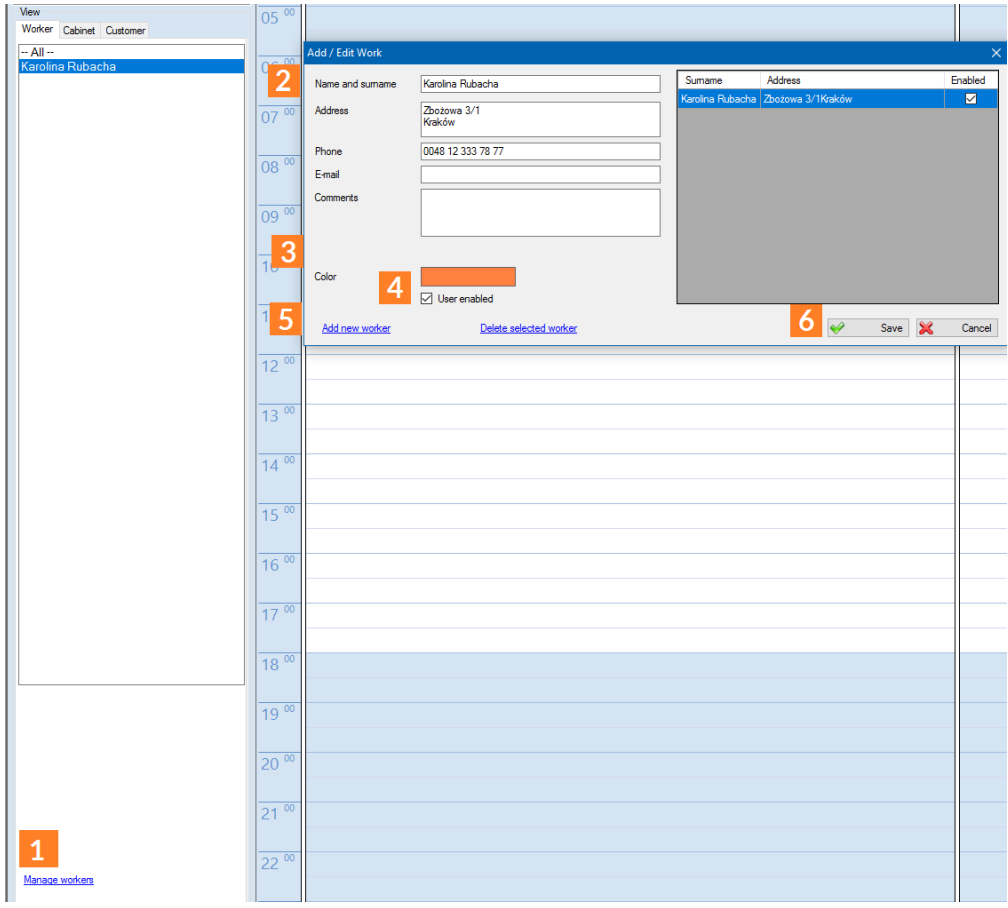

 $statline$ 

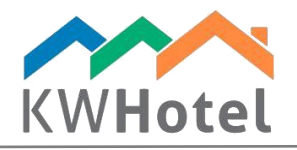

### *Pay attention:*

You can add multiple workers and then click Save to complete the process for all of them at once. To edit a worker, double click on his initials on the list on the right. Now you can modify them on the left.

## 3. Creating cabinets

Step by step guide to create new SPA cabinets:

- 1. Select the "Cabinets" tab and click "Manage cabinets"<br>
2. Fill in the basic data<br>
3. Choose the color associated with this cabinet
- Fill in the basic data
- Choose the color associated with this cabinet
- 4. Click "Add new cabinet" to finish the cabinet creation (it will appear on the list on your right)
- 5. Click "Save" to complete the process

### *Pay attention:*

You can add multiple cabinets and then click "Save" to complete the process for all of them at once. To edit a cabinet, double click on its` initials on the list on the right. Now you can modify them on the left.

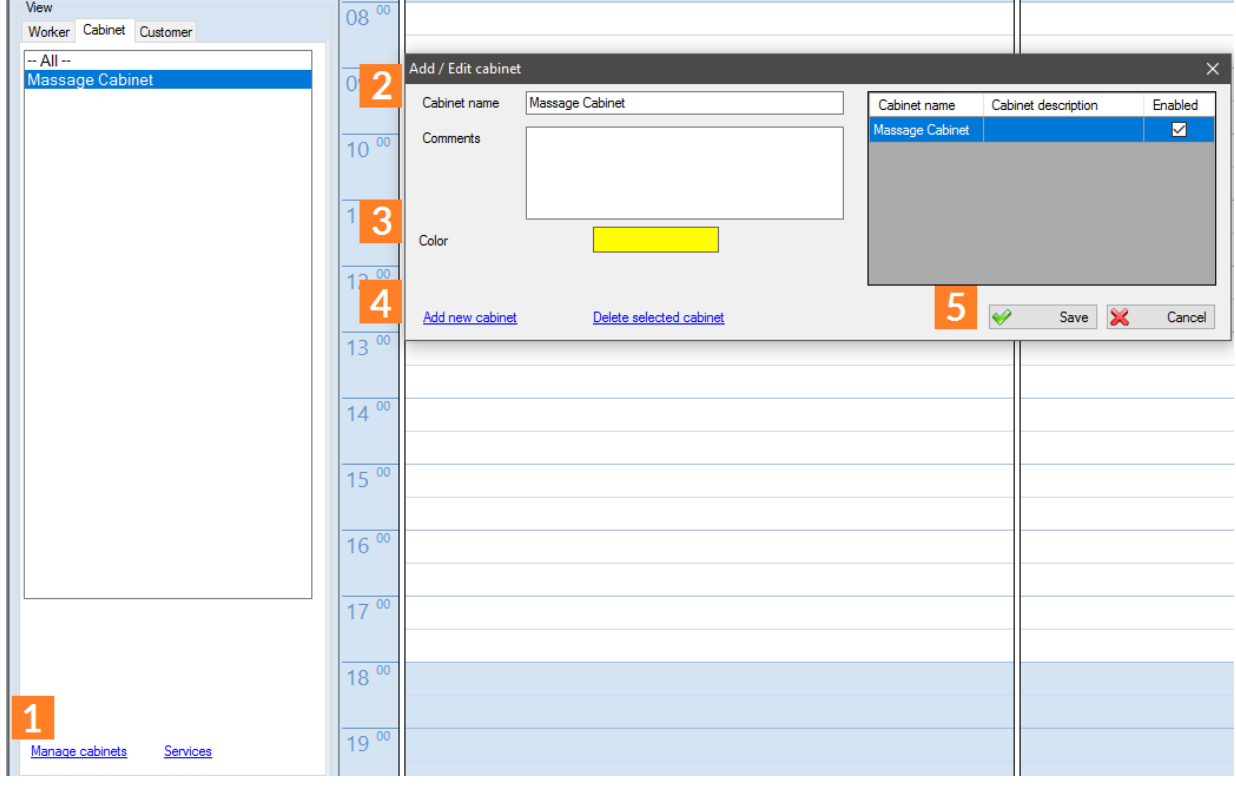

### 4. Creating services

Step by step guide to create new SPA services:

- 1. Select the "Cabinets" tab and click "Services"
- 2. Fill in the service name, duration and price
- 3. Click "Share service" to make it available for purchase
- 4. Click "Add service" to complete the service creation (it will appear on the list on the top)
- 5. Click "Save" to finish the process

#### *Pay attention:*

You can add multiple services and then click Save to complete the process for all of them at once. To edit a service, double click on its` initials on the list on the right. Now you can modify them on the bottom.

 $statline$ 

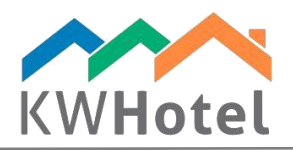

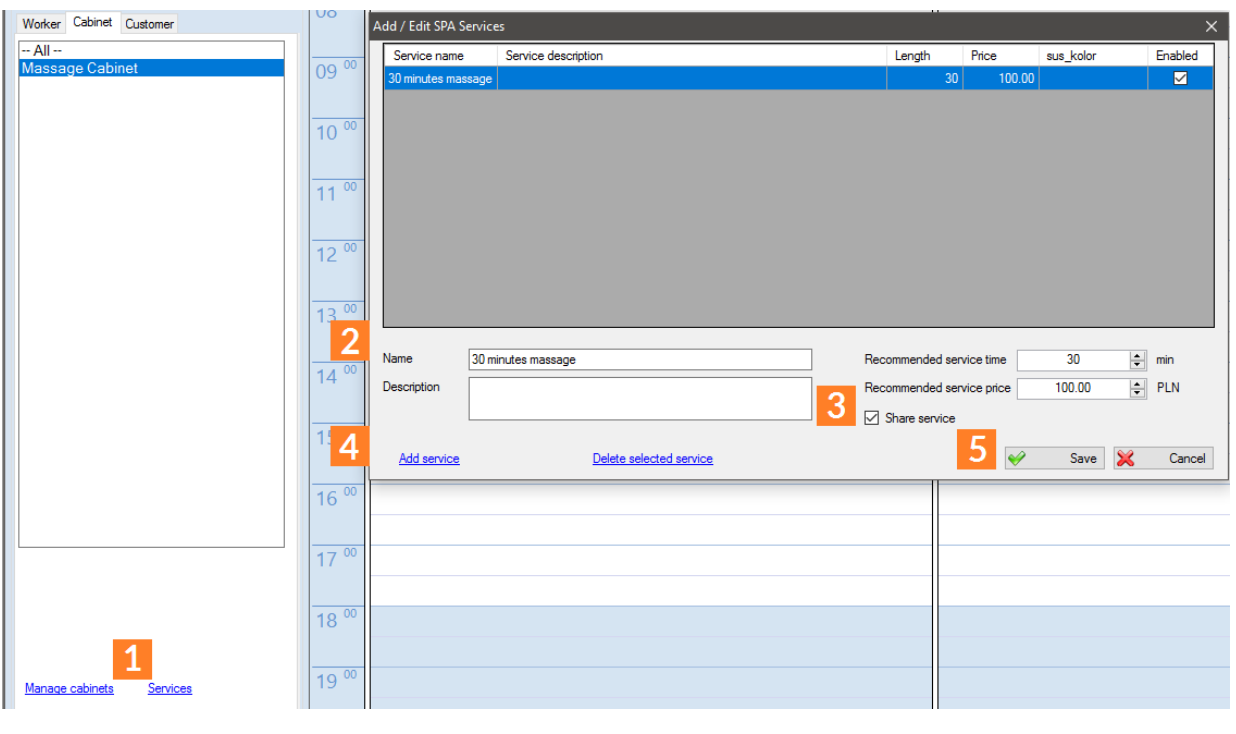

# 5. Calendar of treatments

Calendar view depends on the date selected in the upper left part of the screen (#1). You can either display 1 day (by clicking it) or term (by dragging the mouse cursor over more days at once).

To quickly move to another month, click the month's name and select another one. (#2) Similarly, to move to another year, click the year and select a different one. (#3).

Reservation can be either created on the given worker`s or cabinet`s calendar, or on the shared calendar.

To choose a specific worker or cabinet, click his name on the left side of the screen (#4). Reservation colors depend on the chosen cabinets (#5), while strips on the left - on the chosen worker. (#6)

The "Customers" tab (#7) will display all clients registered for your SPA treatments. You can use the search bar to find the particular customer.

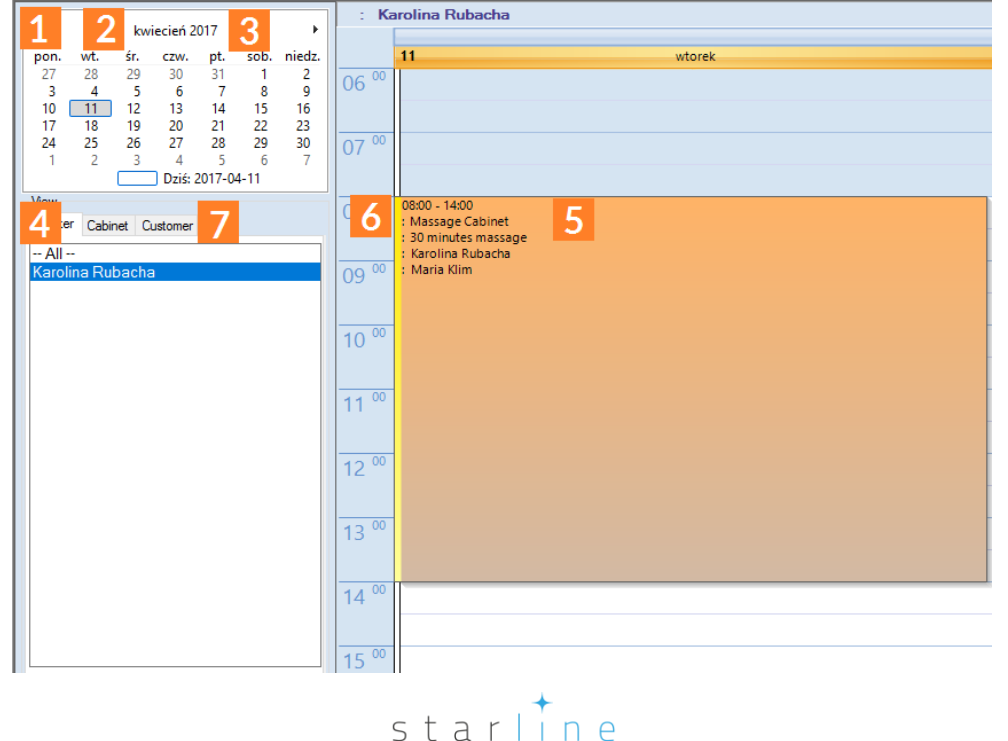

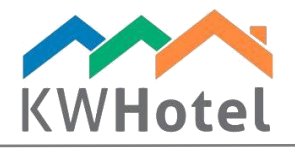

### *Pay attention:*

You can resize the calendar by using the "Calendar height" option, located in the bottom left corner of the SPA module.

### 6. Creating reservation

Step by step guide to create new SPA reservations:

- Select either a calendar of worker/cabinet or the shared calendar and click "Book" 1. Select either a<br>
2. Choose a term<br>
3. Add customer<br>
4. Choose cabine
- 2. Choose a term and hour
- 
- 4. Choose cabinet, worker and service
- 5. Compare the recommended service time with selected time. Modify the time if needed
- 6. Insert a required payment
- 7. If money was collected, either insert partial payment or click "Paid"
- 8. Include comments if needed

KWHotel Standard (0.46.123) - [SPA]

9. Click "Save" to complete the reservation process

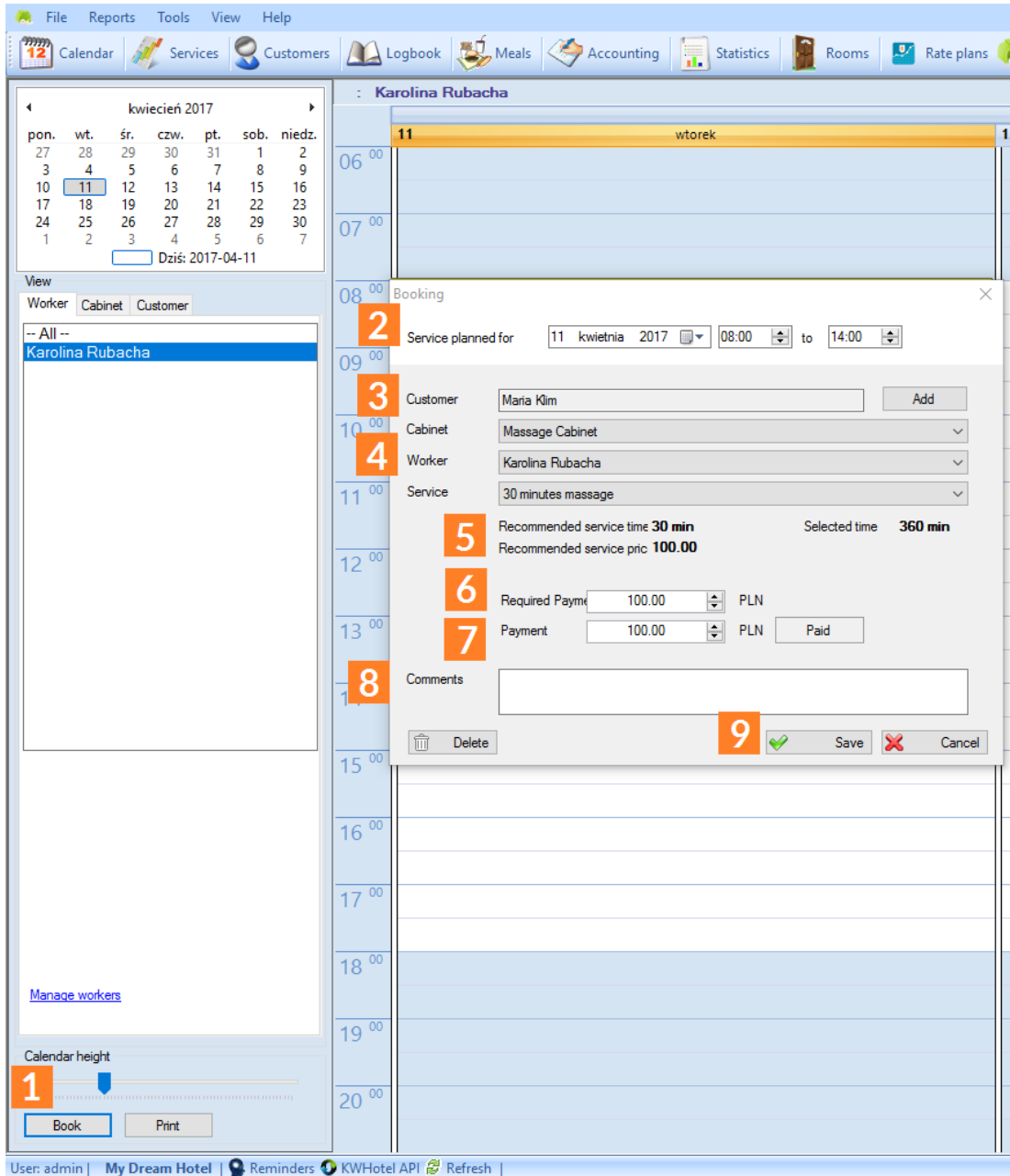

#### *Pay attention:*

Invoices must be issued in the Accounting module of KWHotel.

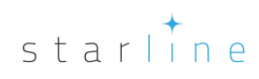